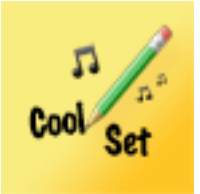

# Coolset Instrucciones

## Contenido

- 1 Presentación
- 2 Importar PDF y mp3 con iTunes
- 3 Añadir una nueva canción al repertorio
- 4 Crear un nuevo setlist
- 5 Añadir una canción del repertorio al setlist
- 6 - Reorganizar el setlist
- 7 Crear un fichero PDF a partir de una foto
- 8 Guardar y recuperar datos con iTunes
- 9 File Manager
- 10 Compartir datos con Bluetooth
- 11 Herramientas de dibujo
- 12 Transition to version 1.2

## **1 – Presentación**

Coolset es la mejor herramienta para el músico deseando organizar su repertorio musical. No más papeles que clasificar antes del concierto.

Todas las informaciones están centralizadas dentro de un único documento accesible a la punta del dedo.

Para cada canción el repertorio incluye:

- la partitura o las letras, al formato PDF,
- la música en un fichero audio al formato mp3,
- el tempo,
- la tonalidad,
- la duración estimada

con el fin de establecer rápidamente los setlist de concierto.

Las partituras están al formato PDF y los ficheros audio al formato mp3.

## **2 – Importación exportación PDF y mp3 con iTunes**

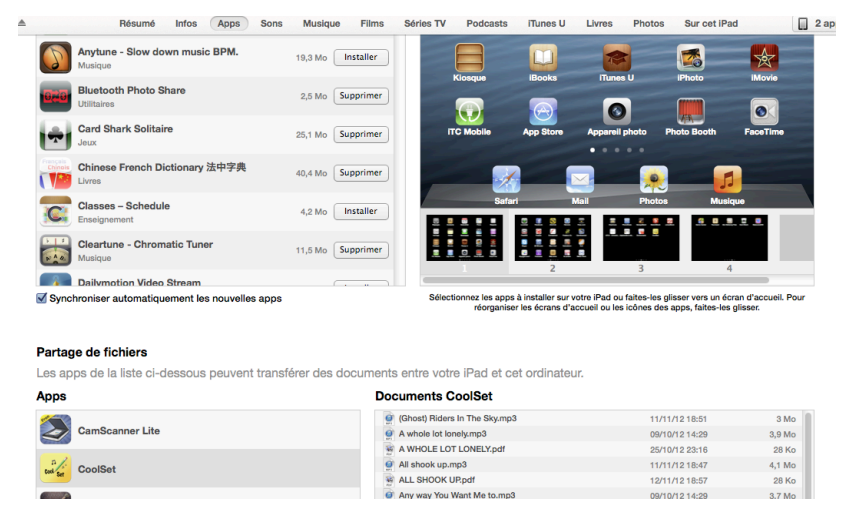

Para importar ficheros en Coolset es imprescindible que las particiones estén en PDF y las músicas en mp3.

Cuando su iPad está conectado a su ordenador por el cable USB, abra

iTunes, seleccione su iPad i, en continuación, la pestaña Apps donde encontrara Coolset en "compartir ficheros".

Puede arrastrar sus ficheros PDF y MP3 desde su ordenador y soltarlos en iTunes en "Documentos de Coolset". Enseguida estarán disponibles en la aplicación.

La operación inversa le permite guardar el contenido de "Documentos de Coolset" en su ordenador. Arrastre el contenido de "Documentos de Coolset" y suéltelo en una carpeta del disco duro de su ordenador.

#### **3 - Añadir una nueva canción al repertorio**

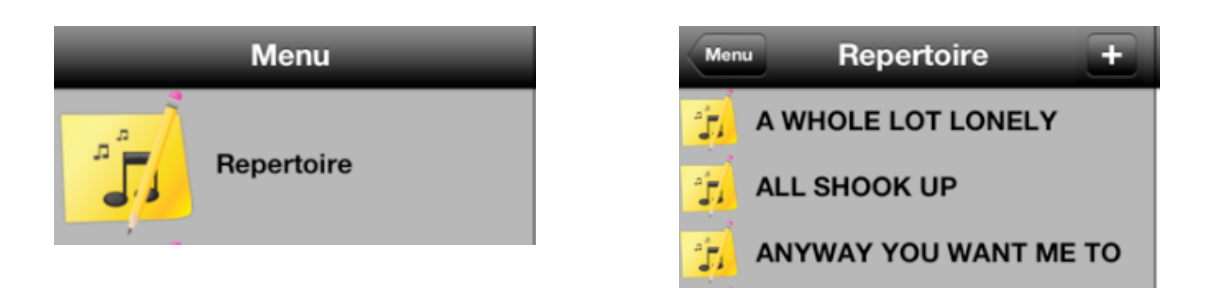

Seleccione "Repertorio" y pinchar " + " para añadir una nueva canción en el repertorio. Una nueva canción esta creada con el título "new". La ventana de configuración se abre y le permite de poner un titulo a la canción, de asociarle la partitura al formato PDF, el fichero audio al formato MP3, la tonalidad, el tempo, la duración estimada.

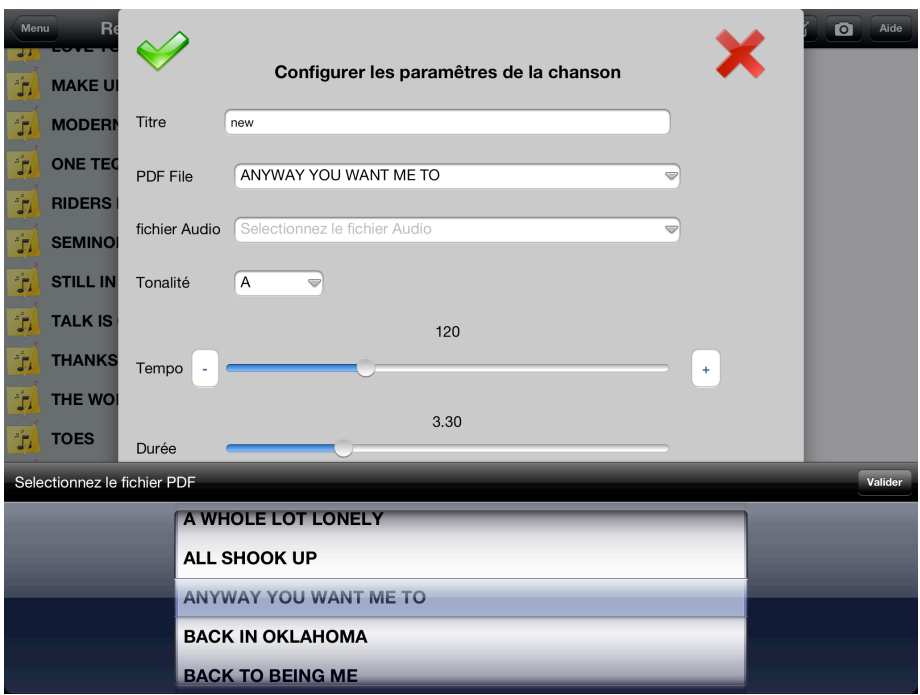

#### **4 - Crear un nuevo setlist**

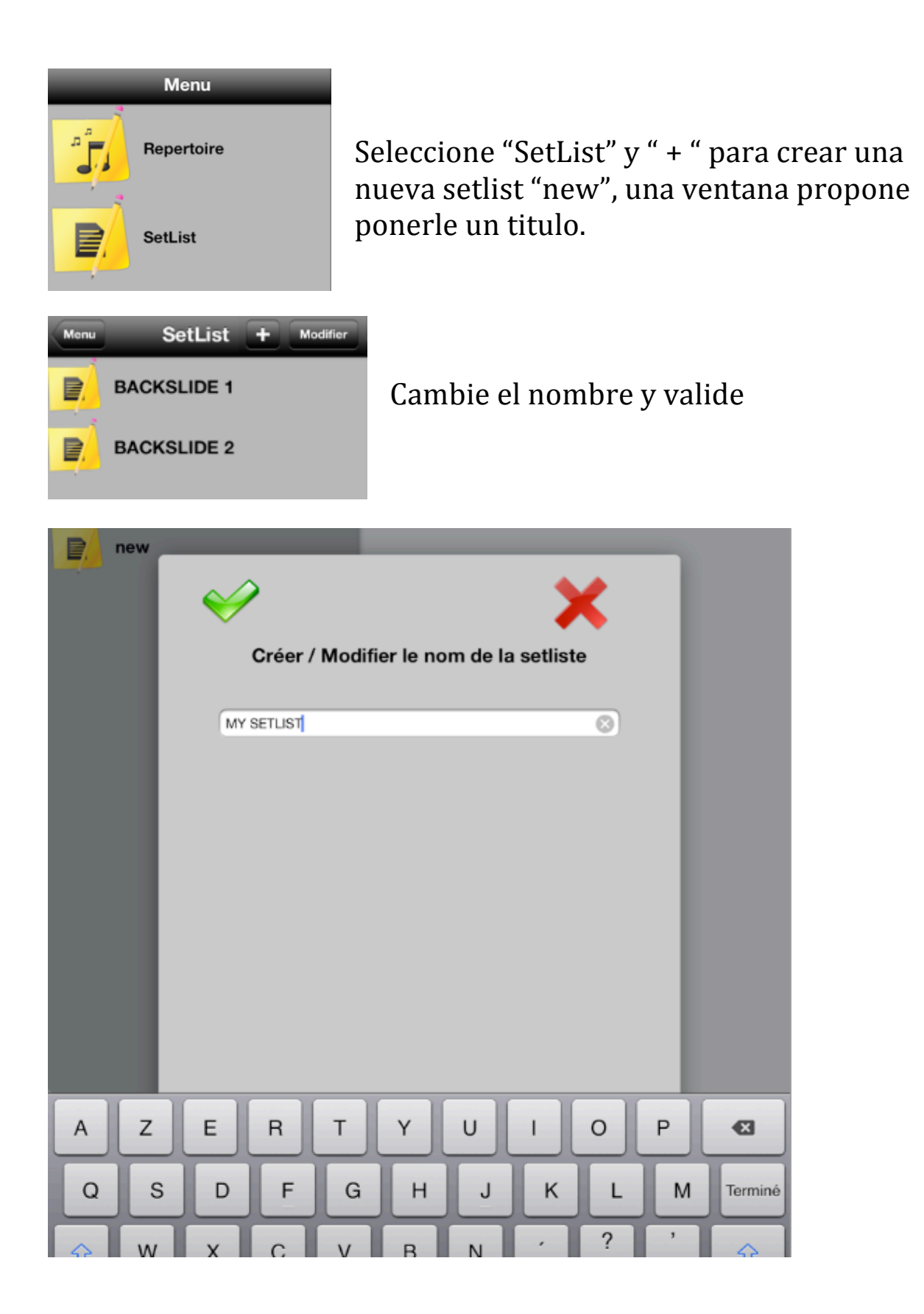

#### **5 - Añadir una canción del repertorio al setlist**

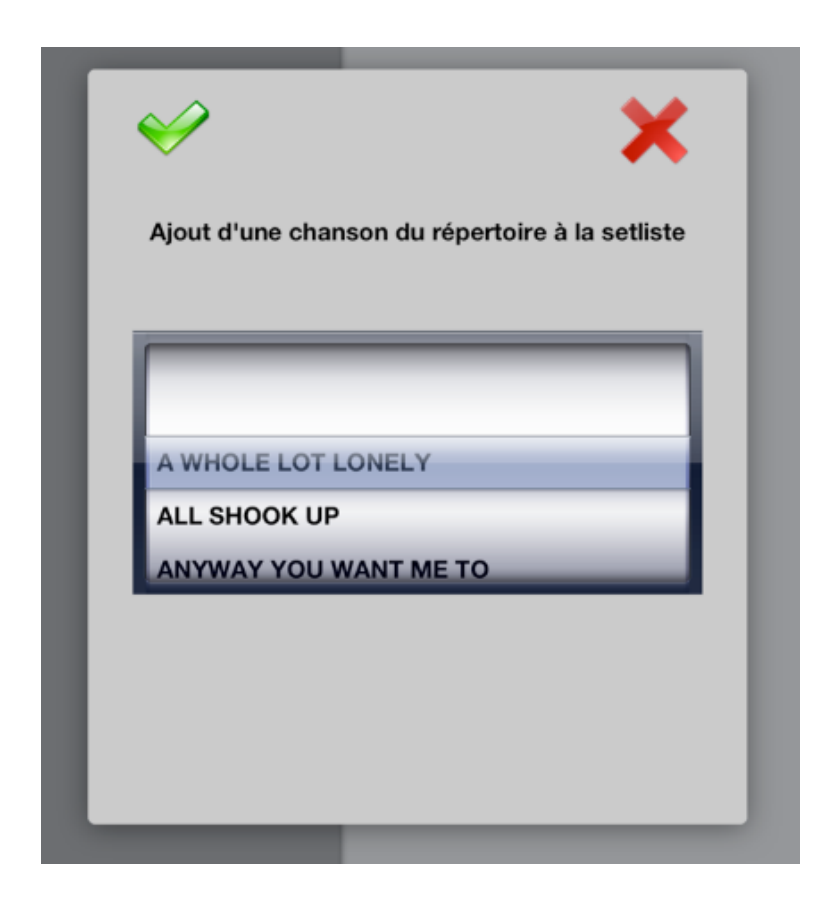

Para añadir una canción del repertorio a la setlist seleccione " + " y, a continuación, eliga la canción que añadir.

Los parámetros de la canción del repertorio se copiaran pero, tiene todavía la posibilidad de cambiar la configuración de esta canción sin cambiar su forma original, cliquando el botón:

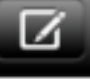

Coolset vuelve a calcular la duración del setlist cada vez que se modifique su contenido.

#### **6 - Reorganizar el setlist**

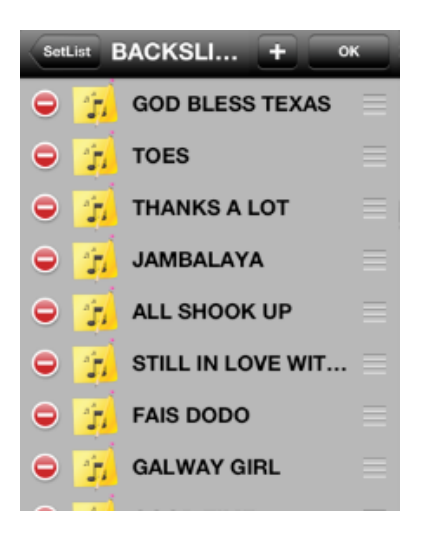

Cliquando en "modificar", las herramientas aparecen y dan la posibilidad de ordenar la setlist o suprimir canciones. Para terminar eliga "OK"

#### **7 - Crear un fichero PDF a partir de una foto**

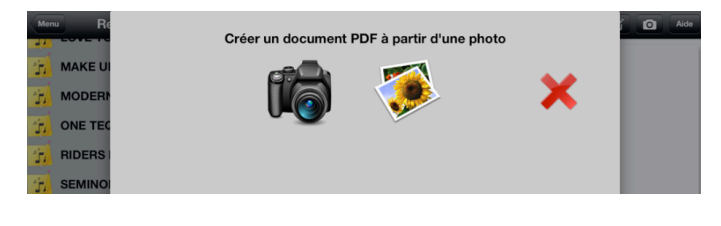

Eligiendo el botón "Foto", puede tomar la foto de una partitura. Estará grabada en el formato PDF para que esté asociada con una canción del repertorio o del setlist.

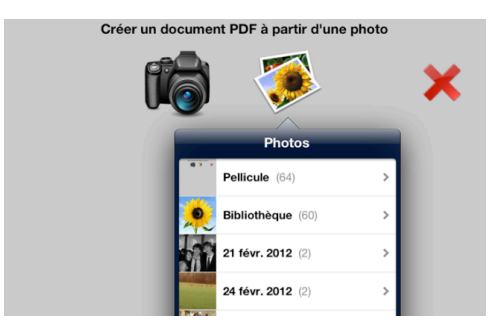

La ventana propone la cámara o una foto existente de su galería; tendrá que autorizar el acceso a su galería de fotos.

Si una canción esta ya seleccionada cuando entre en la función "foto", el fichero se guardara con el título de la canción aunque se podrá modificar antes de validar. El

fichero PDF obtenido estará asociado a una canción del repertorio o del setlist.

## **8 - Guardar y recuperar datos con iTunes**

Los datos de la aplicación están guardados cada vez que usted cierra la aplicación. *Es recomendable* que se guarde todos los ficheros del App en su ordenador. Consúltelo capitulo 2.

#### **9 – File Manager**

"File Manager" le permite reorganizar la lista de archivos PDF y MP3 almacenados en el dispositivo.

Es posible borrar un archivo sólo si no se utiliza en el repertorio o en un setlist. Cualquier archivo puede ser renombrado.

Cambio de nombre de archivos se mostrará automáticamente actualizar el repertorio y setlistes con su nuevo nombre. Si el nombre ya existe sufijo "(n)" serán añadidos.

No se recomienda para eliminar o cambiar el nombre de archivos en iTunes, a riesgo de destruir vínculos en el repertorio. A continuación, debe volver a crear el vínculo entre la canción y su documento PDF y el archivo de audio mp3.

## **10 – Compartir datos con Bluetooth**

Una conexión Bluetooth se puede hacer entre dos dispositivos que ejecutan la versión 1.1 o superior COOLSET.

Esta conexión se termina en el momento de cerrar el menú Bluetooth.

Una vez conectado, un dispositivo puede enviar setlists, archivos PDF o MP3.

Una vez recibida la lista de canciones, se registra y el repertorio se actualiza automáticamente.

Si una canción ya existe, la configuración existente en el repertorio se utilizan. Si no es así, la configuración se guarda en el repertorio pero el documento PDF y archivos de audio MP3 no son

descargarse. Usted debe agregarlos manualmente con los medios de su elección: iTunes, fotos, dibujos, Bluetooth. Si recibe un archivo a través de Bluetooth con el que mantener las anotaciones transmitidos por el emisor.

Si un setlist ya está presente, no se insertará.

Un identificador interno setlist cambiará tan pronto como el setlist se modifica, cambia de nombre, reorganizar, agregar canciones ...

## **11 – Herramientas de dibujo**

Las herramientas de dibujo le permiten realizar anotaciones en el documento PDF asociado con una canción. Las informaciones: la línea, el color, la opacidad y el grosor del trazo, no se almacenan en el documento PDF. Usted siempre puede regresar y cambiar estas anotaciones.

La flecha izquierda deshacer una acción.

La flecha derecha rehacer una acción.

La basura se eliminará permanentemente una acción.

El botón rojo comenzará a dibujar. Si no se activa, es posible mover o ampliar el documento. Si está activado, el icono de "Herramientas de dibujo" aparece para configurar las opciones de dibujo.

Si no hay ningún PDF estaba asociado con la canción, un archivo vacío se crea con el nombre de la canción.

## **12 – Transición a la versión 1.2**

Con las nuevas características que vienen con la versión Coolset 1.2, la estructura de archivos repertorio ha cambiado. Su nombre cambió de "Repertoire.rep" a "Repertorio".

Los dos archivos no son compatibles, pero la actualización a la versión 1.2 es automática. El archivo original ya no se utiliza, pero no va a ser eliminado.